# **Quick Use Guide**

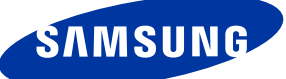

## Control Panel

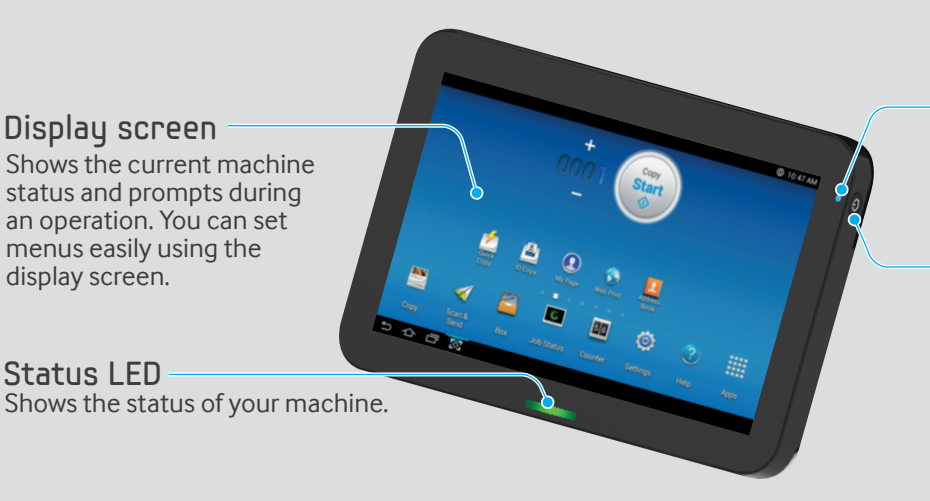

Power LED Shows the power status of your machine.

#### Power / Wakeup button

Turn the power on or off. When the blue LED is on, the machine is powered on and you can use it. If you turn the machine off, press this button for more than two seconds. Then, confirmation window appears.

## About display screen

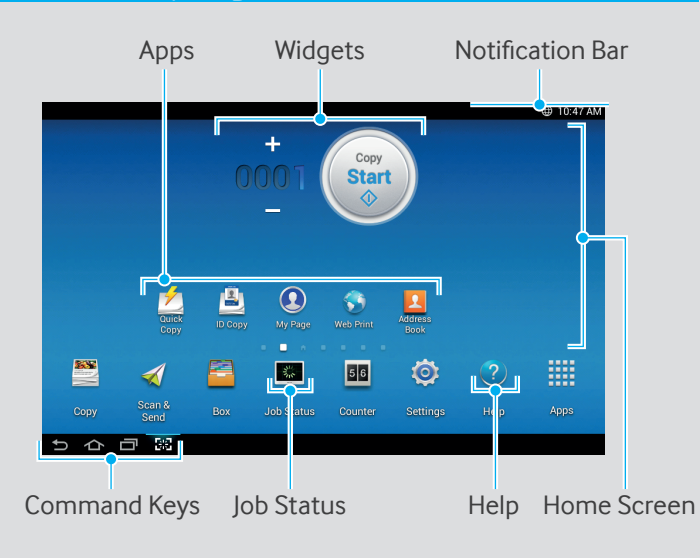

#### Notification Bar

The notification bar includes a pull-down list to show information about currently running processes, toner status, screen brightness, and recent notifications.

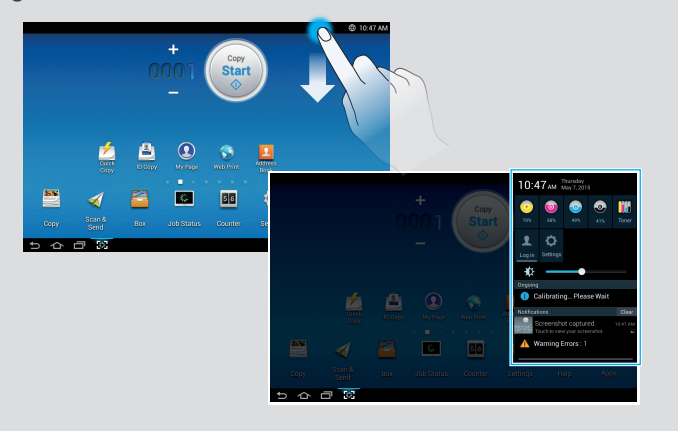

## Understanding the status LED

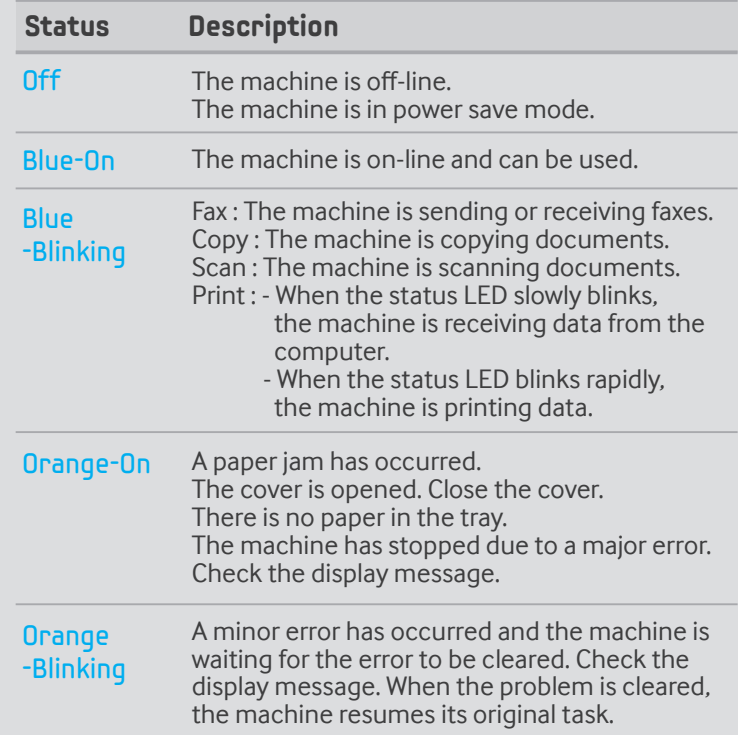

#### Help

The Help app provides information about the menus and functions available in the machine. Use the pane on the left side of the screen to navigate the Help app. You can also select the headings below each section to browse the help topics.

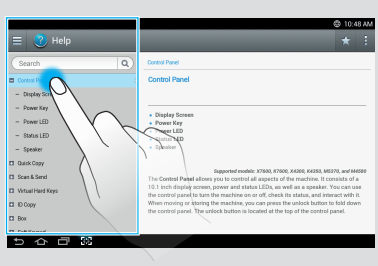

### Basic copy

- Tap Copy from the home screen or Apps.
- 2 Place the originals face up in the DSDF or place a single original face down on the scanner glass and close the DSDF.
- **3** Adjust the settings on the Copy tab and More tab.

 $\overline{\mathbf{e}}$ 

4 Enter the number of copies desired on the numeric keypad (or +, button) on the control panel, if necessary.

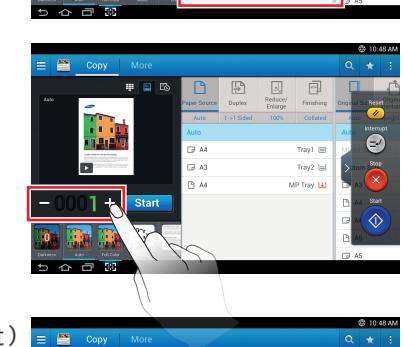

5 Start  $\mathsf{Tap}$ ,  $\circledast$  (Start ) from the control panel to begin copying.

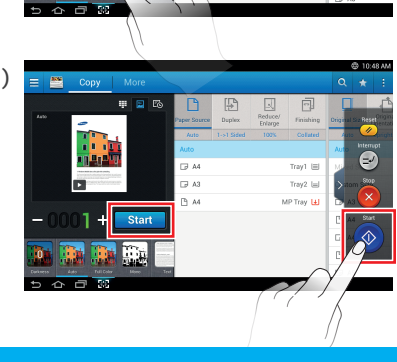

## Sending a fax

- **Tap Scan & Send from the home screen or Apps.**
- 2 Place the originals face up in the DSDF or place a single original face down on the scanner glass and close the DSDF.
- **3** Adjust the settings in the Send tab and More tab.

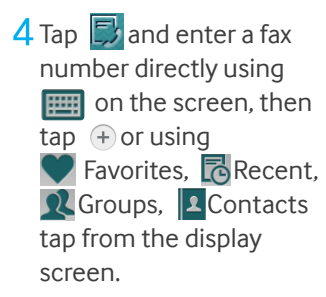

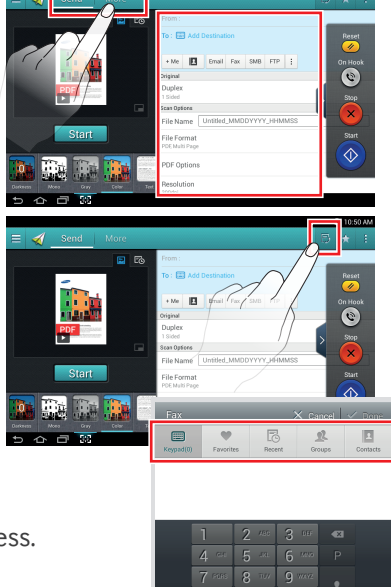

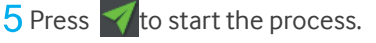

### Basic scan

- Tap Scan & Send from the home screen or Apps.
- $2$  Place the originals face up in the DSDF or place a single original face down on the scanner glass and close the DSDF.
- $\overline{3}$  Adjust the settings in the Send tab and More tab.

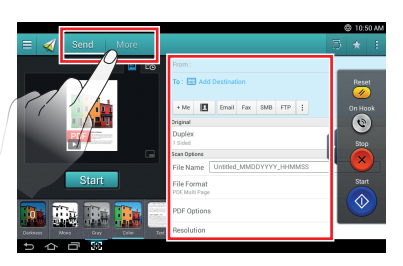

**4 Tap to add an email** address or fax number as a destination. To send the scan to a different destination, tap the + Me, Email, SMB, FTP, Box, USB, PC click on respective buttons or  $\Box$  (Address book).

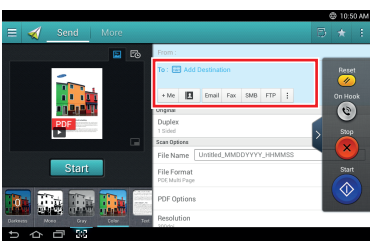

5 Start  $TaD$ ,  $\circledcirc$  (Start ) from the control panel to begin copying.

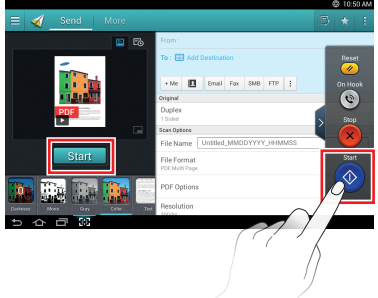

## Virtual Hard Key

Virtual hard keys are located on the right side of the screen. When an app is launched for the first time, the virtual hard keys are shown. If the  $\leq$ ,  $\geq$  touched, the virtual hard keys are hidden and shown.

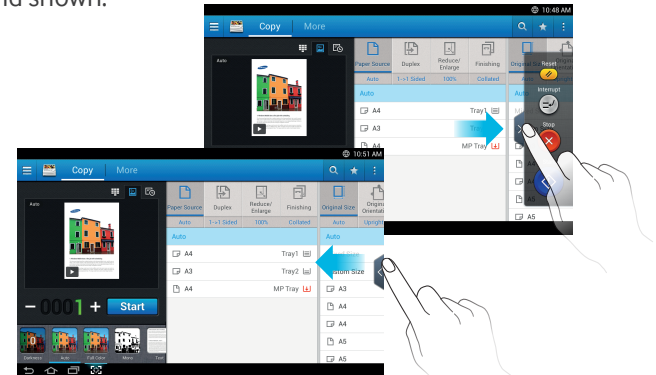

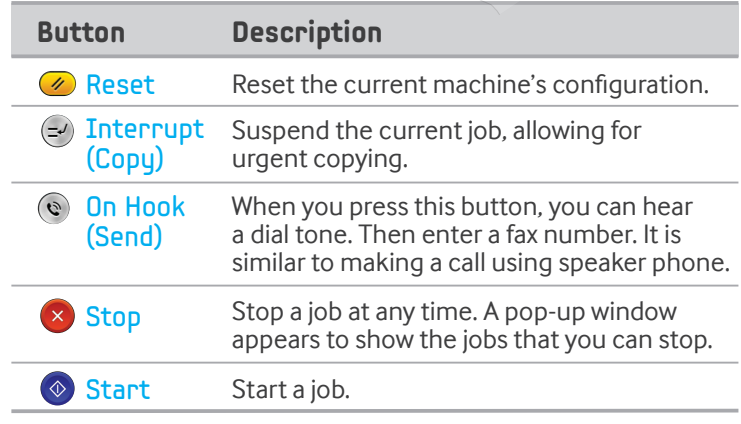